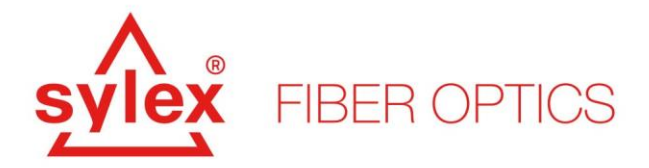

Data management becomes one of the most important aspects of modern monitoring systems. With rising number of measured objects and higher density of sensing points required, the effective data processing and its simple visualization becomes much easier with the right tool. S-line View 1.0 is great interface for both data providers and users. Sylex offers this as optional service for clients who don't have their own data management systems. Let our team setup the whole front and back end of the S-line system for your monitoring projects.

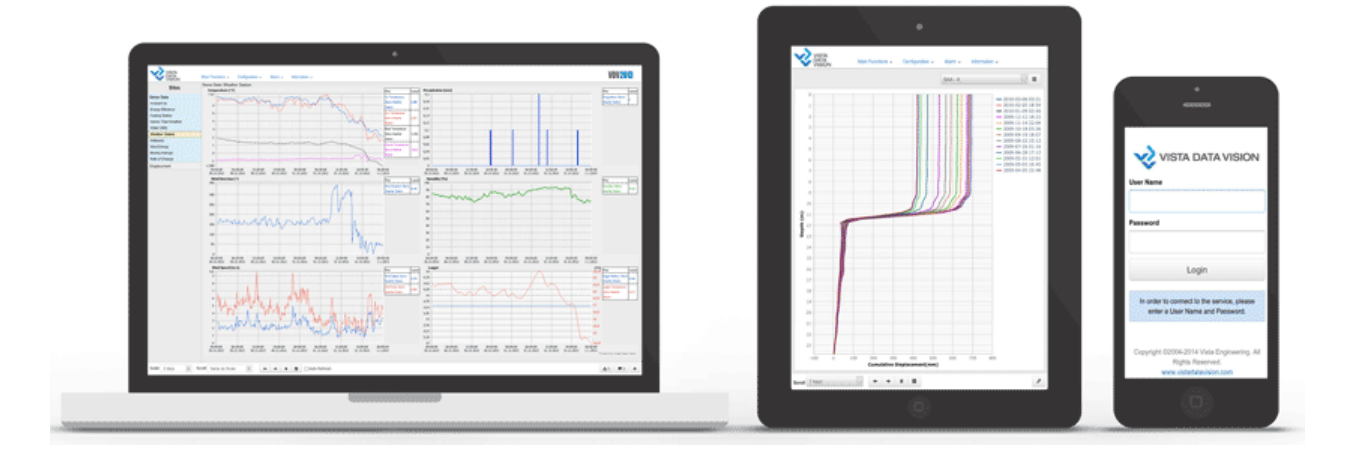

# **Basic characteristic**

**S-line View 1.0** – Practical web-based visualization SW that turns data from Sentinel 2.0 into online accessible user-friendly information. Everything is shown in attractive real-time graphs, tables, in-situ video streams or object photos. Get in touch with your measurements and download reports from anywhere in the world with your laptop or even with smartphone.

**S-line View 1.0** - web-based data management software for collection, analysis, validation and online visualization of measured data. It offers:

- Web access to the data
- Storage of data
- Real time visualization by graphs, real-time displays and data tables
- Multiple alarm triggers
- Investigation of historical data
- Automatic reports
- Comprehensive web service for projects of any size

**S-line View 1.0** – supports any type of sensors or datalogger, thus enabling to merge data from various sensing technologies into the same project.

**S-line View 1.0** – is Sylex's brand name for Vista engineering's Vista Data Vision software.

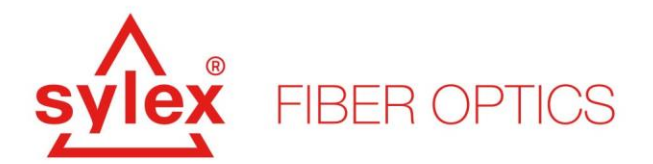

### **Benefits**

- **AUTOMATED ALARMS** Relax and let S-line View 1.0 monitor all sensors; receive an email or text message when sensor readings cross threshold limits.
- **ACTION TRIGGER**  Shorten time to action with S-line View 1.0 that runs a 24/7/365 monitoring service on all sensor readings.
- ▲ COST EFFICIENCY Save time and money with lower operational cost for data monitoring and reporting, ask Sylex to set up the whole project for you.

### **How it works in the backend**

S-line View 1.0 is running on Sylex server, but can be also installed to clients' servers. Data is sent from Sentinel 2.0 via FTP to the server, converted into S-line View 1.0 compatible format and exported to the database – this process is fully automated, running in the background on the server. Once the data is exported to the database, it can be viewed through the web interface.

## **User interface**

Users can then organize data, create dashboards, real time displays, graphs, alarms, provide permissions to other persons to access to the data and much more.

Webpage: <http://sline-view.sylex.sk/vdv/index.html> User name and password: Ask our team for demo account.

<span id="page-1-0"></span>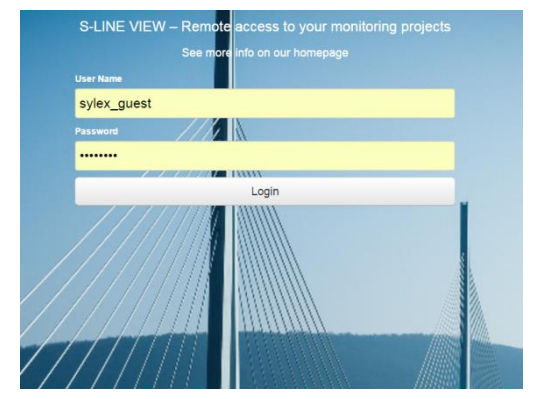

**Figure 1: Login to S-line VDV View 1.0**

After login into the **S-line View 1.0** (see [Figure 1\)](#page-1-0) you will see the welcome screen which contains the basic project information and photo or map visualization as shown in [Figure 2.](#page-2-0) This is completely configurable according to project characteristics or client expectations. At the welcome screen the purpose is to visualize monitored location or object along with basic information about the site. This allows the client to quickly navigate to the measuring points of interest – this can integrate also larger projects with multiple measuring locations.

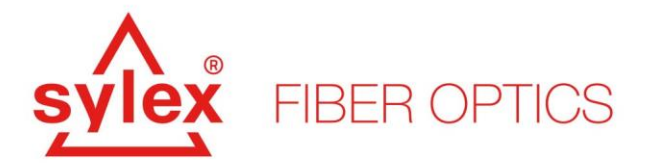

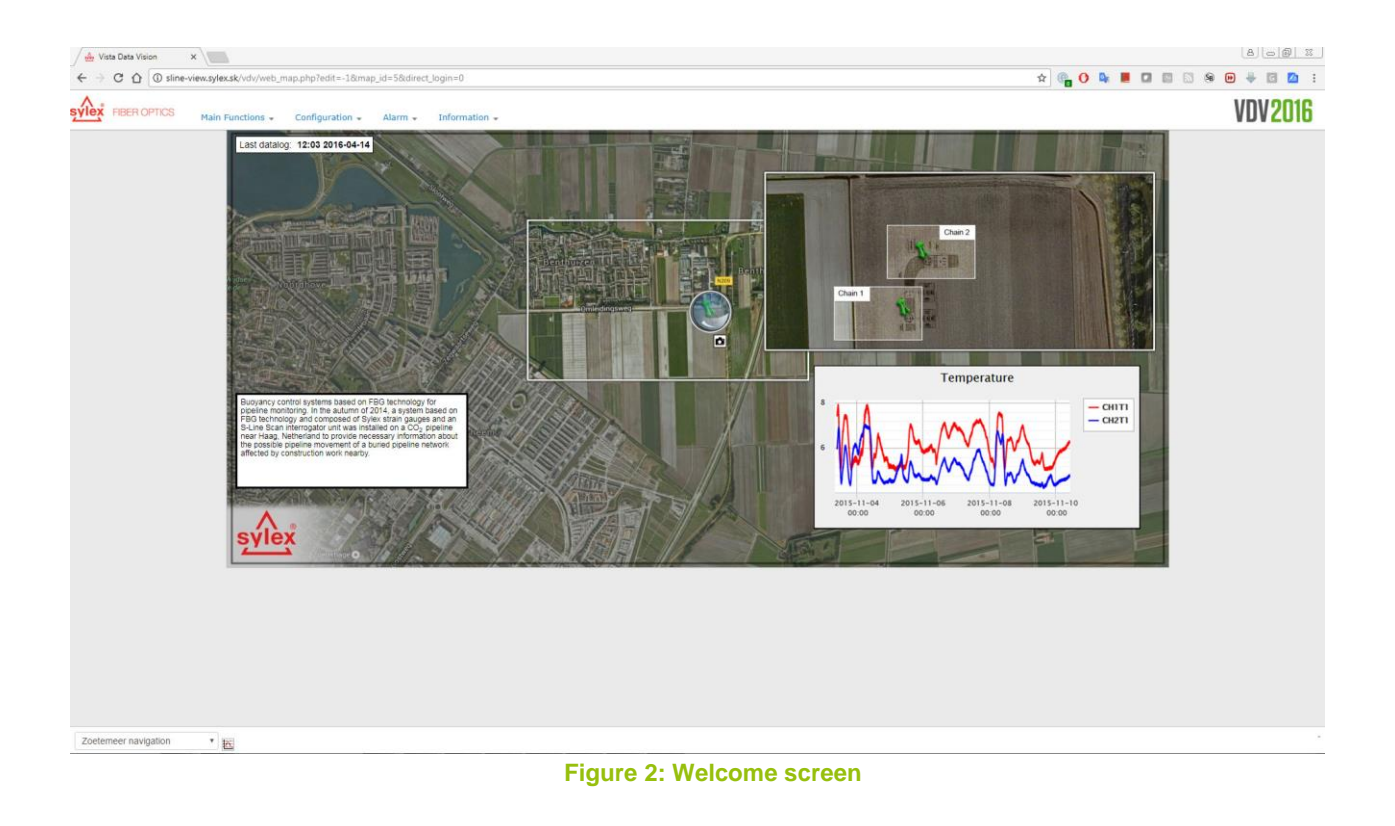

- <span id="page-2-0"></span>▲ Last data log information (left upper corner) – indicates when was the time of last data collection – latest refresh time stamp [\(Figure 3\)](#page-2-1).
- **A** Project description (left bottom corner) contains basic text information about the project [\(Figure 4\)](#page-2-2).
- Camera (picture in the center) shows the photo from the site after clicking on the camera icon [\(Figure 5\)](#page-3-0).
- Chain 1 (rectangle) direct link to the visualization of Sensor Chain 1 [\(Figure 6\)](#page-3-1).
- Chain 2 (rectangle) direct link to the visualization of Sensor Chain 2 [\(Figure 6\)](#page-3-1).
- $\blacktriangle$  Temperature chart (right bottom corner) shows the evolution of the temperature for a defined period of time [\(Figure 7\)](#page-3-2).

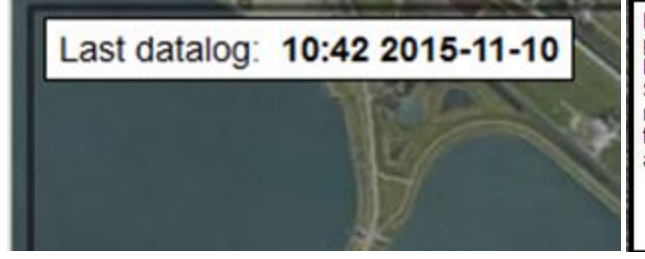

Buoyancy control systems based on FBG technology for pipeline monitoring. In the autumn of 2014, a system based on FBG technology and composed of Sylex strain gauges and an S-Line Scan interrogator unit was installed on a CO<sub>2</sub> pipeline near Haag. Netherland to provide necessary information about the possible pipeline movement of a buried pipeline network affected by construction work nearby.

<span id="page-2-1"></span>**Figure 3: Last data log information Figure 4: Description**

<span id="page-2-2"></span>

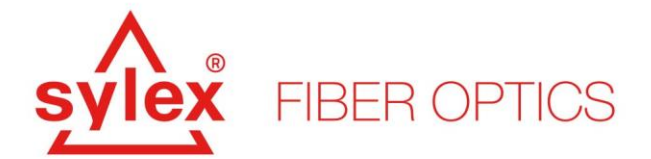

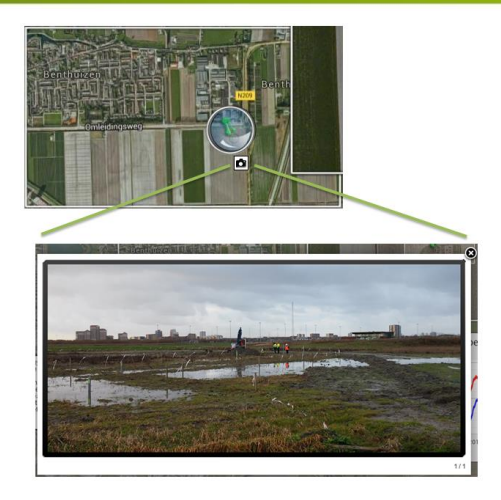

<span id="page-3-0"></span>**Figure 5: Camera - shows the photo from the site after clicking on the camera icon**

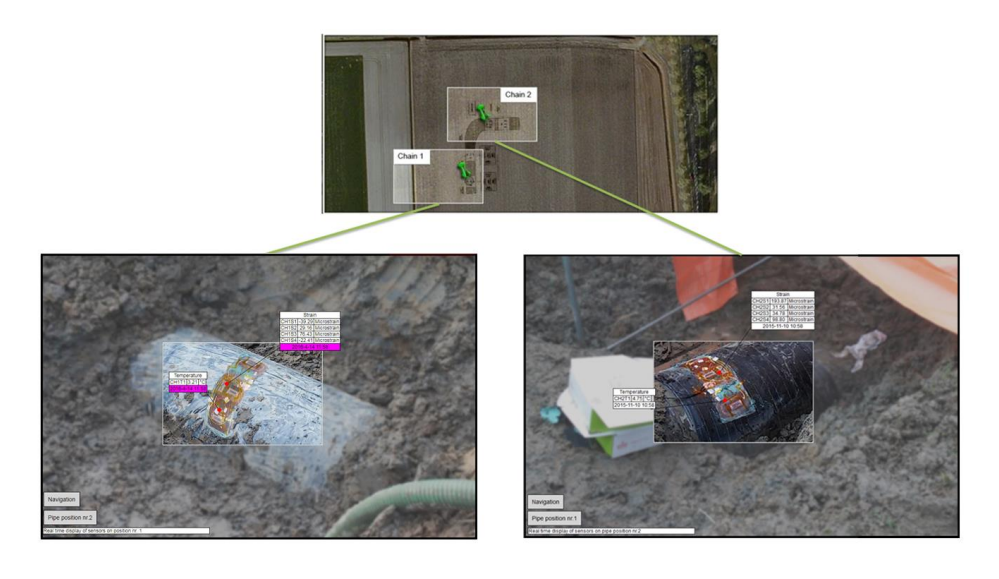

**Figure 6: Chains - direct link to the visualization of Chain 1 and Chain 2**

<span id="page-3-1"></span>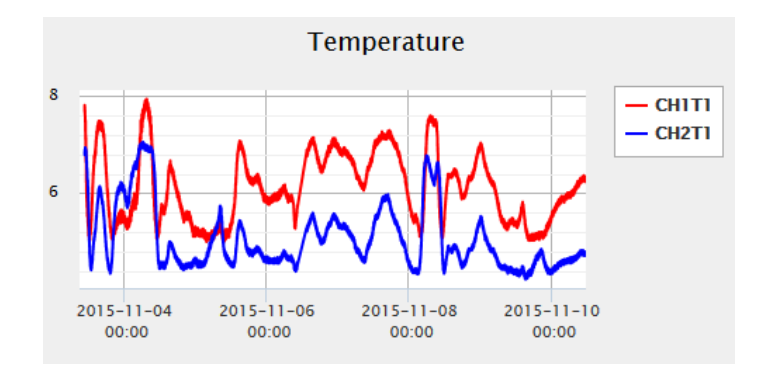

<span id="page-3-2"></span>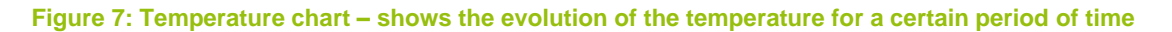

#### **Release date:** 11<sup>th</sup> of October, 2017 | **Version: 01 | Revision: 03**

SYLEX s.r.o. | Mlynské luhy 31 | 821 05 Bratislava | Slovak Republic | Email: sales@sylex.sk | www.sylex.sk

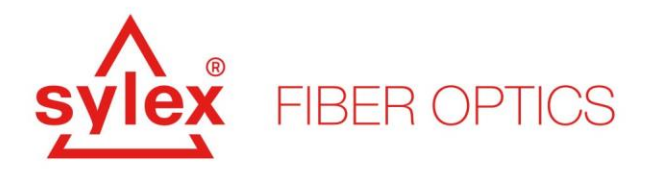

The main window contains also a quick navigation panel located in the left bottom corner (a combo box) as shown in [Figure 8.](#page-4-0) Using this navigation panel you can jump to the visualization of the Sensor Chain 1 and Sensor Chain 2 as well. After clicking on the relevant visualization, the application will show the visualization of the measured object. This window again can contain active elements but in our case it includes:

- $\blacktriangle$  Navigation (left bottom corner) allows you to switch between the visualizations and also return to the main window [\(Figure 9\)](#page-4-1).
- Indicators of actual values (center) shows the actual values for all sensors from the last update [\(Figure 9\)](#page-4-1).
- ▲ If you click on the header (strain or temperature), **S-line View** will direct you to "historical data" where you can see the evolution of all sensors in time (se[e Figure 10\)](#page-5-0).

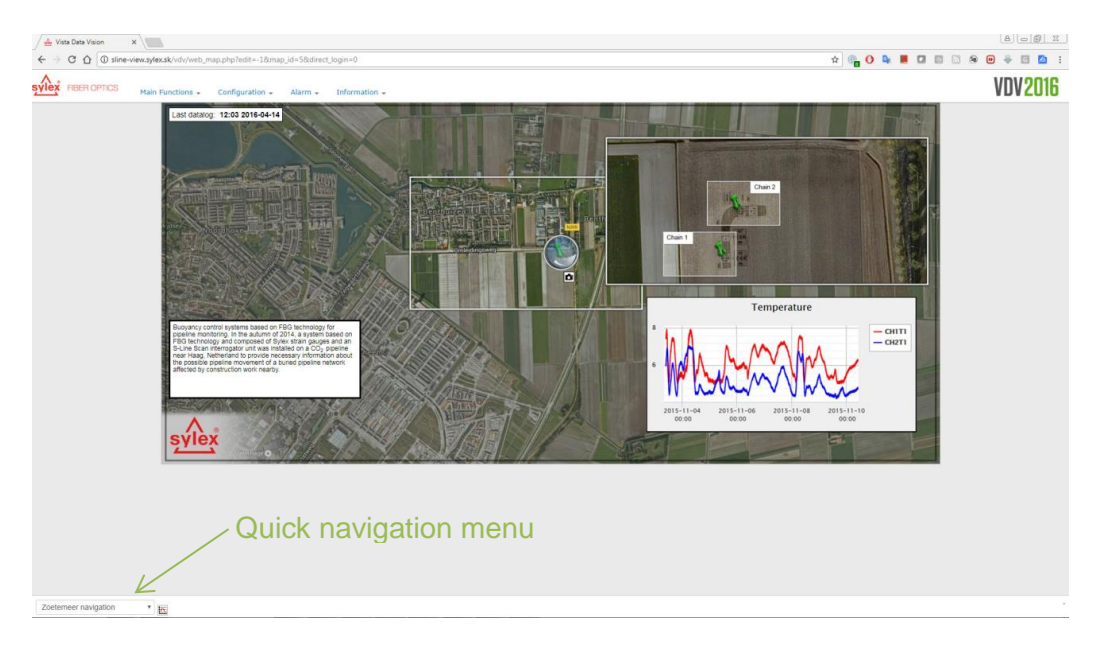

**Figure 8: Quick navigation panel**

<span id="page-4-1"></span><span id="page-4-0"></span>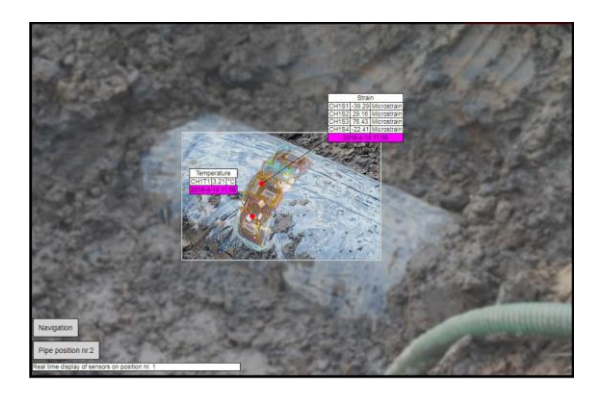

**Figure 9: Indicators of actual values**

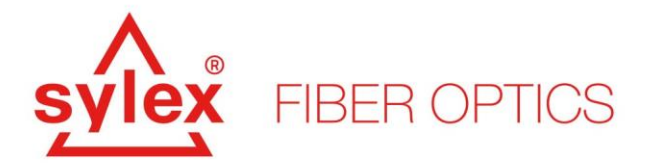

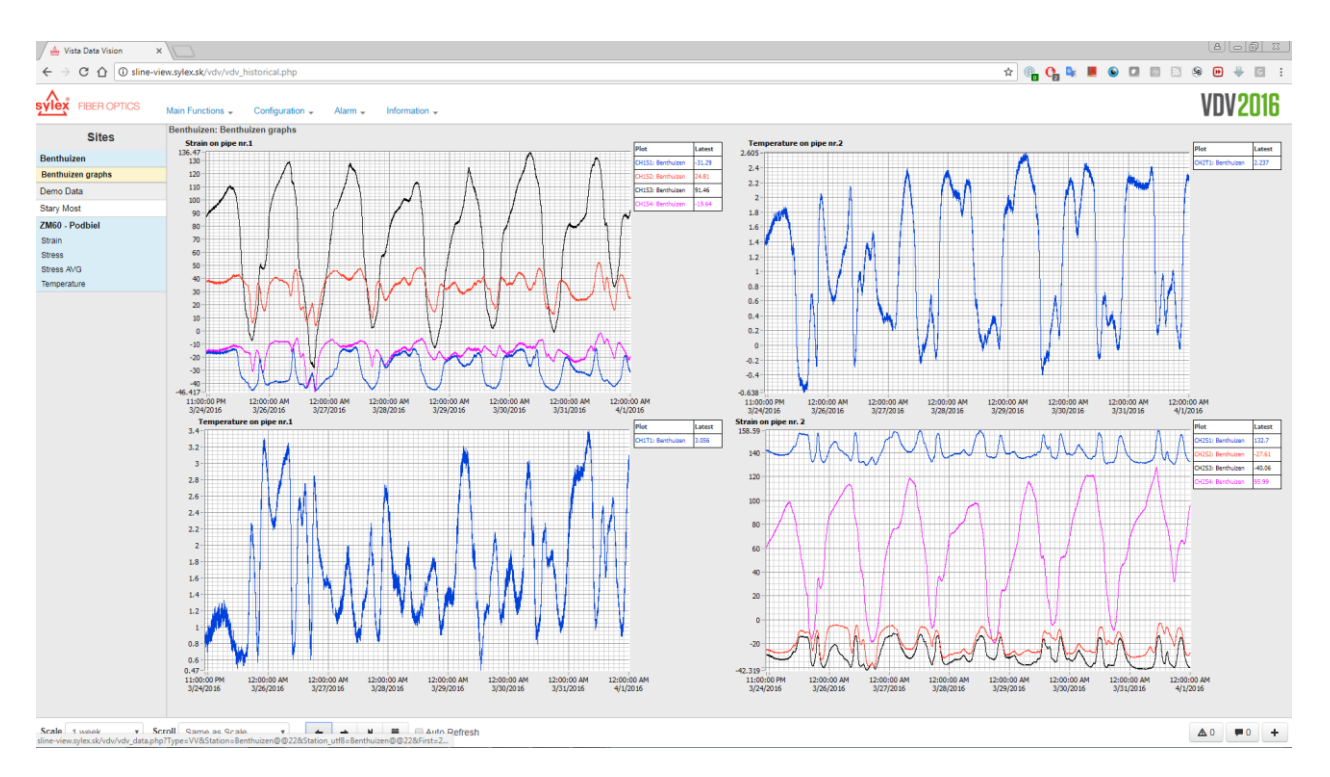

**Figure 10: Time plot of all sensors**

<span id="page-5-0"></span>To navigate to "historical data", you can use also the menu on the top. Historical data window contains all data collected by VDV and using the controls in the left bottom corner you can choose the time period you would like to see. Also, by clicking on any chart, the chart will maximize and afterwards you can select which sensors you like to have displayed etc...

### **Additional features:**

- You can add notes to the application which is very handy for sharing information or just making notes with actual time and date
- You can export the data to a text file (right bottom corner, icon +) or show them in a form of a table
- You can add alert and warning limits (similar to Sentinel 2.0) which will sent an email about an event to pre-defined recipients
- **■** The application is capable of generating automated reports on a periodical basis

### **For more information contact our sales team at sales@sylex.sk**

\* Specifications are subject to change without notice